Cerner PowerChart EDUCATION

The Transition Planning Worklist is the online work organizer for Case Managers and displays the Patient List for each unit. A custom Transition Planning Worklist list may be created to view only patients on the user's caseload.

#### **Create a Custom Patient List**

First, a custom Patient List must be created:

- 1. Select **Patient List** from the toolbar. Select the wrench.
- 2. Click New.
- 3. Select **Custom** from the Patient List Type, then click **Next**.
- 4. Enter a name for the new list. Click **Finish**.

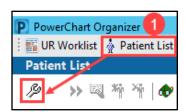

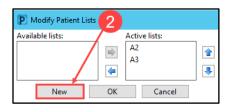

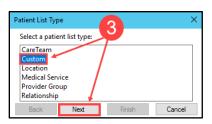

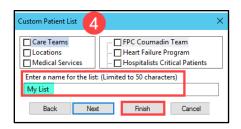

- 5. Click on the new list name in Available Lists.
- 6. Click the activated arrow to move the list to Active lists.
- 7. Click OK.
- 8. The new list tab displays on the Patient List screen.

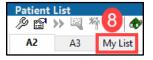

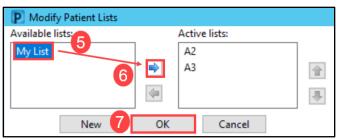

### **Populating the Custom Patient List**

Next, populate the Custom Patient List by adding patient names from the unit list(s).

#### Add a Single Patient:

- 1. On the unit list, **right click** on the patient's name.
- 2. Click or hover on Add to a Patient List, select the custom list.
- 3. Repeat until patients on the user's caseload have been added from the unit list(s).

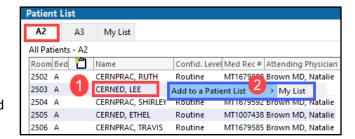

#### **Add Multiple Patients:**

- 1. On the unit list(s):
  - a. **For rooms in succession**, click and drag the mouse to highlight patient names.

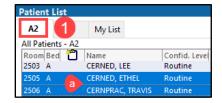

# **Custom Transition Planning Worklists for Case Managers**

Cerner PowerChart EDUCATION

- b. **For rooms not in succession**, hold the Ctrl key down, left click on the patient names.
- 2. Right click on **one** of the highlighted patient names.
- 3. Click or hover on **Add to a Patient List**, select the custom list.
- 4. Repeat to add patients from other units, if needed.

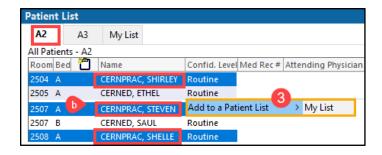

#### **View the Custom Patient List**

After adding patients to the custom list:

- 1. Select the Custom List tab on the Patient List screen.
- 2. Click **Refresh** on the right side of the screen.
- 3. The selected patients display on the custom list.

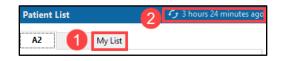

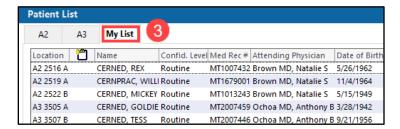

## View the Custom Transition Planning Worklist

- 1. Navigate to **Patient list** on the Transition Planning Worklist.
- 2. Select the new custom list from the drop down menu.

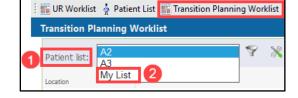

- 3. Patients from the custom Patient list display.
- 4. Note the unit in the **Location** column if working on multiple units.

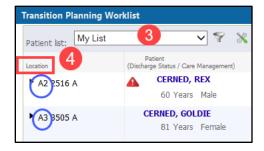

**Note:** Filters may need to be set if patients are not displaying after being added to the Custom List. See the EHR Education Website for instructions on setting filters.